Powered by NWS

#### Employee User Guide

#### **How to Access eSuite**

Navigate to the Login page using the following link: <u>eSuite</u>

On the login page, click the link to "Activate Your Account"

#### Douglas County eSuite HR Portal

| Powered by NWS | , | THE PLANE ST                                                                                                    |
|----------------|---|----------------------------------------------------------------------------------------------------|
|                |   |                                                                                                    |
|                |   | Employee Login                                                                                                    |
|                |   | Employees may log into the Human Resources portal using the form below.                                                                                                    |
|                |   | Username Password                                                                                                    |
|                |   | CREMERTER REPORTED FOR THE REPORTED FOR THE REPORTED FORTED FOR THE REPORTED FORTED FORTED FOR THE REPORTED FOR THE REPORTED |
| ,              |   | Need a login?<br>I am an employee, but do not have a username and password.<br><u>Activate Your Account</u>                                                                                                    |
|                |   | Forgot password?<br>If you forgot your password you can reset it using the link below.<br>Reset Password                                                                                                    |

#### When prompted, enter your Last Name and SSN

| Douglas County eSuite                                                                                                    | HR Portal |  |
|----------------------------------------------------------------------------------------------------|-----------|--|
| Activate Your Account<br>Complete the form below to begin the account activation proc<br>Verify Your Identity<br>LAST NAME<br>SSN<br>CONFIRM SSN<br>CONTINUE | ress.     |  |

Powered by NWS

Create a username and a password. The username needs to be at least seven characters long and passwords should comply with Douglas County policy.

| Douglas County<br>Powered by NWS                                                       | eSuite HR Portal                    | A BETTELE AND DE |
|----------------------------------------------------------------------------------------|-------------------------------------|------------------|
| Activate Your Accou<br>Complete the form below to begin the acc<br>Create Your Account |                                     |                  |
| USERNAME                                                                               |                                     |                  |
| PASSWORD                                                                               | Must be between 5 and 25 characters |                  |
| CONFIRM PASSWORD                                                                       | Must be between 5 and 25 characters |                  |
| CONTINUE.                                                                              |                                     |                  |

You will receive confirmation of activation. Select "Click to login" to return to the login page and login.

| Douglas County eSuite HR Portal                                                                                                    |          |
|----------------------------------------------------------------------------------------------------|----------|
| Activate Your Account<br>ACCOUNT CREATED<br>Your Account has been activated.                                                                                                    |          |
| Douglas County eSuite HR Portal<br>Powered by NWS                                                                                                    |          |
| Employee Login         Employees may log into the Human Resources portal using the form         Username         Password         Remember me next time.         LOGIN         Need a login?         I am an employee, but do not have a username and password.         Activate Your Account         Forgot password?         If you forgot your password you can reset it using the link below.         Reset Password | m below. |

Powered by NWS

Messages will appear on the homepage and announcements on the right side in the gray box. Tabs across the blue screen take you to various menus, MY HR has various personal information to review and change, while TIMESHEET is where time is recorded. We will look further at each of these now. \*BENEFIT ENROLLMENT is only utilized during the health insurance open enrollment period

| Douglas County eSuite HR Portal                                      | A HATTERE AND IN TO                                                                                       |
|----------------------------------------------------------------------|----------------------------------------------------------------------------------------------------|
| HOME MY HR TIMESHEET BENEFIT ENROLLMENT LOGOUT                       |                                                                                                    |
| A Home »                                                             | Welcome,                                                                                                  |
| Welcome to the HR Portal                                             | ANNOUNCEMENTS                                                                                             |
| Please review all personal information for accuracy and make changes | as needed. Welcome to Douglas County's new HR<br>Portal<br>For assistance, please call Human Resources at |
| My Account<br>Manage your account information.                       | 782-9860.                                                                                                 |

In the MY HR tab you will see a menu of various screens containing your personal information. This is where you will retrieve your paycheck stub – paper direct deposit advices will no longer be printed. You will need to print or download your check stub for your records. Click on any of the items to see or edit the information.

| Douglas County eSuite HR Portal                                                          | THEFT TO THE THE                                                                                    |
|------------------------------------------------------------------------------------------|----------------------------------------------------------------------------------------------------|
| HOME MY HR TIMESHEET BENEFIT ENROLLMENT LOGOUT                                           |                                                                                                    |
| A Home » My HR                                                                           | Welcome,                                                                                            |
| Employee Portal                                                                          |                                                                                                    |
| Accrual Information<br>A glance at your accrued overtime, vacation and personal time.    | Benefits<br>A summary of your current and historical benefits.                                      |
| Contacts/Dependents<br>Manage your personal contacts for emergencies and other purposes. | Deductions<br>A summary of your current and historical deductions.                                  |
| Direct Deposits<br>Manage your direct deposit distributions.                             | Personal Information<br>Manage your personal information such as address, contact information, etc. |
| Positions and Pay Rates<br>View your current positions and pay rates.                    | Taxes<br>View a summary of your current tax withholdings.                                           |
| Paychecks<br>View your recent and previous paychecks.                                    | Print W-2 Forms                                                                                     |
| Print 1095-C Forms<br>Print your 1095-C Forms.                                           | Print 1099-R Forms                                                                                  |

Powered by NWS

Your benefit enrollments (once completed) will be available to view. Click MY HR again to return to the previous screen, or "breadcrumb" back to previous menus (see red arrow below). Once there you can select other items from the menu to view.

| wered by NWS                                                                                                    | Portal                        |                                                           | THEFT IL                               |                                  |
|----------------------------------------------------------------------------------------------------|-------------------------------|-----------------------------------------------------------|----------------------------------------|----------------------------------|
| MY HR TIMESHEET BENEFIT ENROLLMENT                                                                                             | LOGOUT                        |                                                           |                                        |                                  |
| Thome » My HR » Benefits                                                                                                    |                               |                                                           | Welcome,                               |                                  |
| Benefit Information                                                                                                    |                               |                                                           |                                        |                                  |
| Denene Information                                                                                                    |                               |                                                           |                                        |                                  |
|                                                                                                    |                               |                                                           |                                        |                                  |
| Current Benefits                                                                                                    |                               |                                                           |                                        |                                  |
| Current Benefits Benefit                                                                                                    | Amount                        | Percent Frequency                                         | Start Date                             | End Date                         |
|                                                                                                    | Amount<br>\$62.50             | Percent Frequency<br>1st, 2nd Pays                        | Start Date<br>12/19/2015               | End Date<br>< Open >             |
| Benefit                                                                                                    |                               |                                                           |                                        |                                  |
| Benefit<br>HSA - Health Savings Account Enhanced                                                                               | \$62.50                       | 1st, 2nd Pays                                             | 12/19/2015                             | < Open >                         |
| Benefit<br>HSA - Health Savings Account Enhanced<br>HSAE DEN EE - HSAE Dental Employee                                         | \$62.50<br>\$0.00             | 1st, 2nd Pays<br>24 - 1st, 2nd Pays                       | 12/19/2015<br>01/01/2016               | < Open ><br>< Open >             |
| Benefit<br>HSA - Health Savings Account Enhanced<br>HSAE DEN EE - HSAE Dental Employee<br>HSAE MED EMP - HSAE Medical Employee | \$62.50<br>\$0.00<br>\$203.60 | 1st, 2nd Pays<br>24 - 1st, 2nd Pays<br>24 - 1st, 2nd Pays | 12/19/2015<br>01/01/2016<br>01/01/2016 | < Open ><br>< Open ><br>< Open > |

In the Contacts/Dependents screen you can not only view your contacts and dependents, you may also update their information, or add/remove people. Updating this information will prompt an email from HR following up with any necessary paperwork if required.

|      | DUGIAS<br>ed by NWS | County                            | eSuite F                     | IR Portal              |                 |                   | Í.          |           |
|------|---------------------|-----------------------------------|------------------------------|------------------------|-----------------|-------------------|-------------|-----------|
| HOME | MY HR               | TIMESHEET                         | BENEFIT ENROLL               | IENT LOGOUT            |                 |                   |             |           |
| 4    | -<br>脊 Home » My    | HR » Contacts Depe                | ndents                       |                        |                 |                   |             | Wel       |
|      |                     | /Depender<br>be used by HR in the | nts<br>event of an emergency | or for other purposes. |                 |                   |             |           |
|      | Contact Name        |                                   |                              | Primary Phone          | Primary Contact | Emergency Contact | Beneficiary | Dependent |
|      |                     | < ADD A NEW CONT                  | \CT >>                       |                        |                 |                   |             |           |
|      |                     |                                   |                              |                        |                 |                   |             |           |

You can also make changes to your direct deposit and personal information. Submitted changes will be pending HR review and you may be contacted to provide other required information or documents for the change you are submitting. Please note, new bank account set up for direct deposit requires providing either a voided check or bank issued, printed direct deposit form to HR staff to confirm both routing and bank account numbers.

You should add your email address to the personal information section as you review your information the first time in eSuite HR Portal. This email address will be where you are contacted regarding sumitted changes, rejected timesheets, and notifications.

Powered by NWS

#### **Time Entry**

The next tab in the menu is TIMESHEET. Hover your mouse over TIMESHEET and select Time Entry from the drop-down menu.

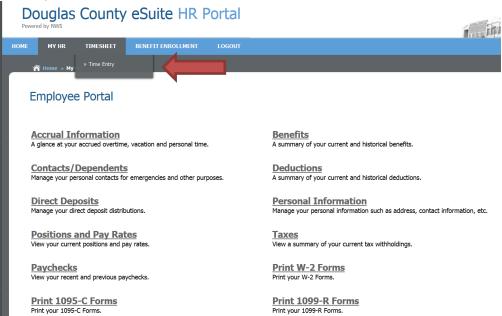

Once Time Entry is clicked, the below screen appears. To begin entering your time, click on the ADD NEW ENTRY button.

| 08/21/2016 - 09/03/2016 | 0           | STATUS: AV  | VAILABLE     | 0.0000 HOURS TOTAL |              |           |           |           | SUM       | MARY INFO | ORMATION  |         | PRINT       |
|-------------------------|-------------|-------------|--------------|--------------------|--------------|-----------|-----------|-----------|-----------|-----------|-----------|---------|-------------|
|                         |             |             |              |                    | AUG 21, 2016 | NEXT WEE  | ĸ         |           |           | LOAD      | SCHEDULE  | СОРУ    | PREVIOUS    |
|                         |             | јов •       | HOURS CODE * | SHIFT              | SUN<br>21    | MON<br>22 | TUE<br>23 | WED<br>24 | THU<br>25 | FR1<br>26 | SAT<br>27 | TOTAL   | DELETE      |
|                         | <b>+</b> AD | D NEW ENTRY |              |                    |              |           |           |           |           |           |           |         |             |
|                         |             | TOTAL       |              |                    |              |           |           |           |           |           |           | 0.0000  |             |
|                         | * Requ      | ired Field  |              |                    |              |           |           |           |           |           |           | SAVE    | SUBMIT      |
|                         |             |             |              |                    |              |           |           |           |           |           |           | PAY PER | IOD HISTORY |

Powered by NWS

Using the drop down menus, select the appropriate JOB, HOURS CODE, & SHIFT (if applicable). Log the appropriate hours in each of the days of this week, then click apply. Once apply has been clicked the ADD NEW ENTRY button appears again. To enter additional lines, click the ADD NEW ENTRY button again (i.e. if you enter for Regular Hours, but need to add a row for Annual Leave). Be sure to click apply after adding hours. Once all rows have been added for the week click SAVE.

| JOB *               | HOURS CODE *       | SHIFT | SAT<br>13 | SUN<br>14 | MON<br>15    | TUE<br>16 | WED<br>17 | THU<br>18 | FRI<br>19 | TOTAL   | DELETE |
|---------------------|--------------------|-------|-----------|-----------|--------------|-----------|-----------|-----------|-----------|---------|--------|
| 194.2170.03 - 1 🛛 🗸 | 110 - Overtime 🕲 👻 | •     |           |           |              |           |           |           |           |         |        |
| TOTAL               |                    |       |           |           | л. Л.        |           |           |           | ✓ AP      | PPLY Ø  | CANCEL |
| * Required Field    |                    |       |           |           |              |           |           |           |           | SAVE    | SUBMIT |
|                     |                    |       |           |           |              |           |           |           |           |         |        |
|                     |                    |       |           |           | NOV 19, 2016 | NEXT WEEK | ¢         |           |           |         |        |
| JOB *               | HOURS CODE *       | SHIFT | SAT<br>19 | SUN<br>20 | MON<br>21    | TUE<br>22 | WED<br>23 | THU<br>24 | FRI<br>25 | TOTAL   | DELETE |
| ADD NEW ENT         | RY                 |       |           |           |              |           |           |           |           |         |        |
|                     | Regular Hours      |       |           |           | 8.0000       |           |           |           |           | 8.0000  | ×      |
|                     | Annual Leave       |       |           |           |              | 8.0000    |           |           |           | 8.0000  | ×      |
|                     | Holiday Not Worked |       |           |           |              |           | 8.0000    | 8.0000    | 8.0000    | 24.0000 | ×      |
| TOTAL               |                    |       |           |           | 8.0000       | 8.0000    | 8.0000    | 8.0000    | 8.0000    | 40.0000 |        |
| * Required Field    |                    |       |           |           |              |           |           |           |           | SAVE    | SUBMIT |

To add a comment to a certain day on your timesheet, add the hours and click APPLY. Use your cursor to click on the specific day you would like to add a comment to, **click the C key** and enter your comment when the page prompts. You will know there is a comment on that day when the hours box is outlined blue. Click SAVE.

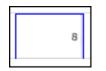

Keep track of the hours entered for the pay period by looking at the Totals section. These numbers will be updated after clicking the SAVE button.

Powered by NWS

When finished with the first week, click the SAVE Button, you can now click the "NEXT WEEK" Link and enter hours for week 2 of the pay period following the same process as above.

|           |                      | AT<br>19 |   | MON<br>21 | TUE<br>22 | WED<br>23 | THU<br>24        | FRI<br>25               | TOTAL                                   | DELET                           |
|-----------|----------------------|----------|---|-----------|-----------|-----------|------------------|-------------------------|-----------------------------------------|---------------------------------|
|           |                      |          |   |           |           |           |                  |                         |                                         |                                 |
|           |                      |          |   |           |           |           |                  |                         |                                         |                                 |
| r Hours   |                      |          |   | 8.0000    |           |           |                  |                         | 8.0000                                  | >                               |
| Leave     |                      |          |   |           | 8.0000    |           |                  |                         | 8.0000                                  | >                               |
| ot Worked |                      |          |   |           |           | 8.0000    | 8.0000           | 8.0000                  | 24.0000                                 | >                               |
|           |                      |          | 8 | 3.0000    | 8.0000    | 8.0000    | 8.0000 8         | 8.0000                  | 40.0000                                 |                                 |
|           | l Leave<br>ot Worked |          |   | ot Worked | ot Worked | ot Worked | ot Worked 8,0000 | ot Worked 8.0000 8.0000 | ot Worked 8.0000 8.0000 8.0000 8.0000 . | ot Worked 8.0000 8.0000 24.0000 |

#### After all hours for the Pay Period have been entered, click the SUBMIT button.

|       | AUG 28, 201 | 6         |           |           |           | LOAD S    | SCHEDULE  | СОРУ Р  | REVIOUS |
|-------|-------------|-----------|-----------|-----------|-----------|-----------|-----------|---------|---------|
| SHIFT | SUN<br>28   | MON<br>29 | TUE<br>30 | WED<br>31 | THU<br>01 | FRI<br>02 | SAT<br>03 | TOTAL   | DELETE  |
|       |             |           |           |           |           |           |           |         |         |
|       | 8.0000      | 8.0000    | 8.0000    | 8.0000    | 8.0000    |           |           | 40.0000 | ×       |
|       | 8.0000      | 8.0000    | 8.0000    | 8.0000    | 8.0000    |           |           | 40.0000 |         |

You will see a screen that looks similar to the one below. Click Agree to submit your timesheet.

Submitting Time for Nov 19, 2016 thru Dec 02, 2016 By submitting this time sheet I certify that I have carefully reviewed this time sheet and the hours reported are an accurate and complete statement as to my hours worked and leave used, if any. I understand that placing false, inaccurate, or incomplete information on a time sheet may result in disciplinary action.

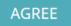

DISAGREE

\*

Powered by NWS

#### **KEYS TO SUCCESS!**

- Please log in to review all personal information for accuracy and add your email address
- For assistance contact Human Resources at 775-782-9860
- Employees are encouraged to enter their time on a daily basis
- Time Approvers are encouraged to review time daily and comment back to employees with any questions or changes